Al-Mustaqbal University Collage Of Pharmacy

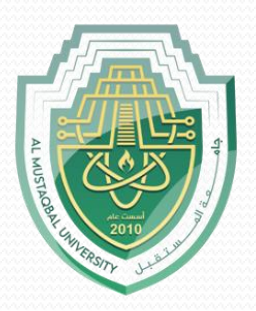

# **[Computer Sciences III S1](https://uomus.edu.iq/mclectures23.aspx?m=1707&d=12&s=2&year=2023)**

# **Lecture 7 Introduction to MS Excel**  Part 4

Prepared by Asst. lecturer Sajjad Ibrahim Ismael

# Learning Objectives

- Understand the difference between relative, absolute and mixed references.
- Understand and apply data sorting.
- Understand and apply data filtering.
- Understand and apply conditional formatting.
- Understand and apply charts creation and modification.
- Cell References
	- Relative references

**Outlines** 

- Absolute reference
- Mixed reference.
- **Data Analysis** 
	- Data Sorting
	- Data Filtering
	- Conditional Formatting
	- Charts

## Cell References - Relative Reference

**By default**, Excel uses **relative reference**. See the formula in cell D2 below. Cell D2 references (points to) cell B2 and cell C2. Both references are relative.

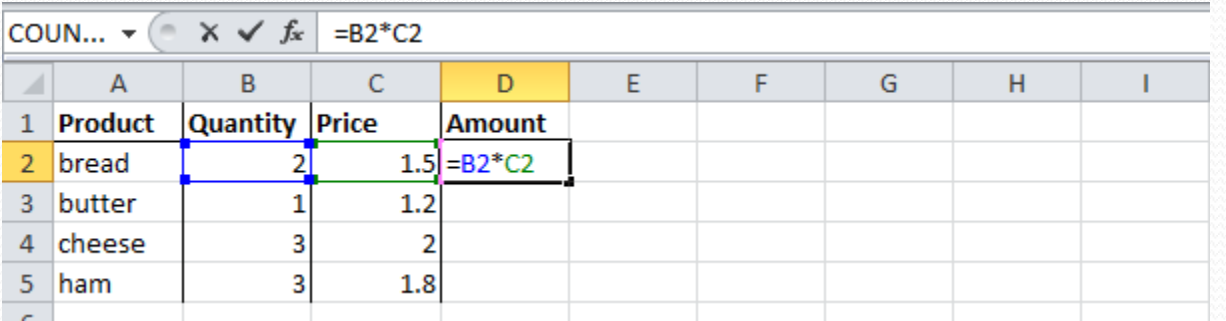

Select cell D2, click on the lower right corner of cell D2 and drag it down to cell D5.

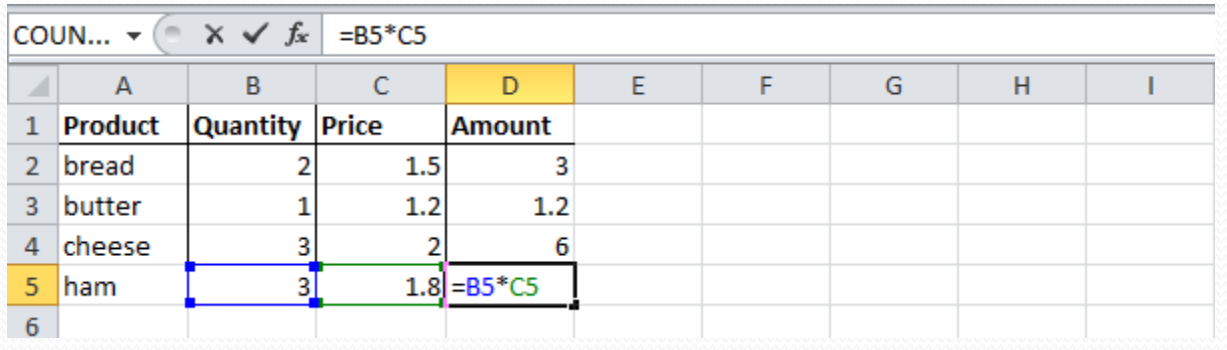

Cell D3 references are cell B3 and cell C3. Cell D4 references are cell B4 and cell C4. Cell D5 references are cell B5 and cell C5. In other words: each cell references are **its two neighbors on the left.**

## Cell References - Absolute Reference

See the formula in cell E3 below. Now drag to the other cells.

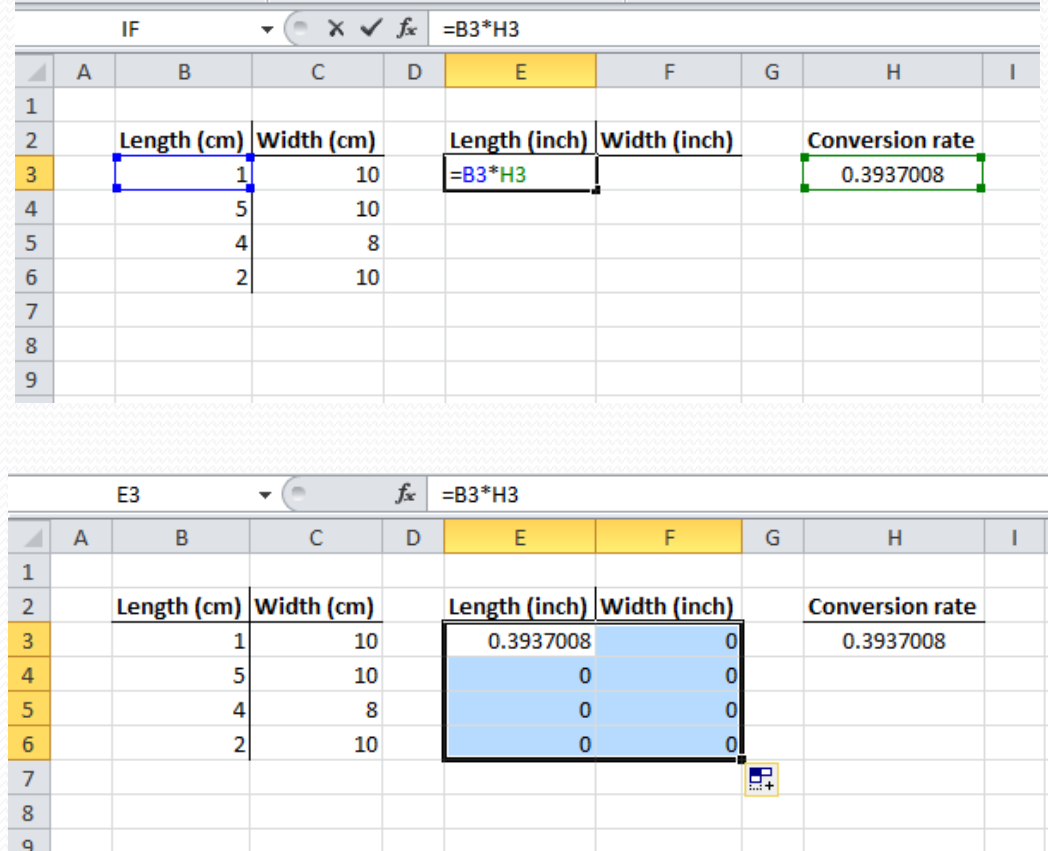

You have got wrong results, **why**? **Because** the reference to cell H3 should be fixed.

### Cell References - Absolute Reference

#### Solution:

Create an absolute reference to cell **H3,** by placing a **\$** symbol in front of the column letter and row number of cell H3 (**\$H\$3**) in the formula of cell E3.

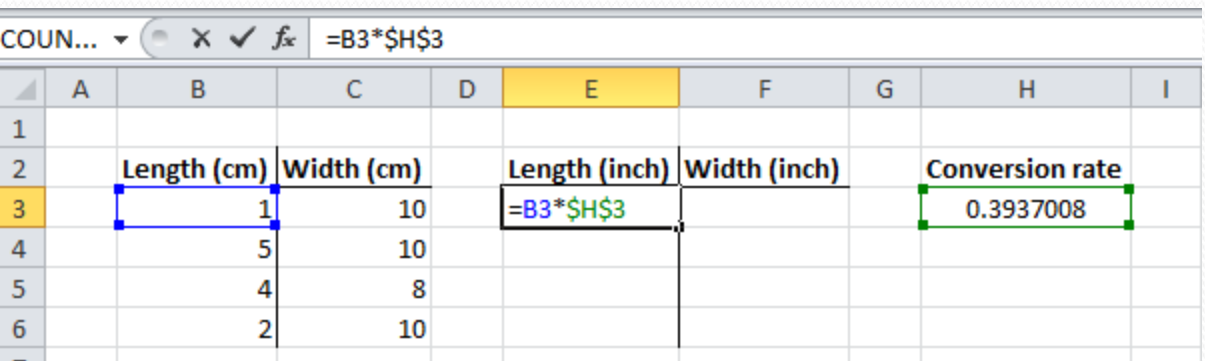

Now you can quickly drag this formula to the other cells.

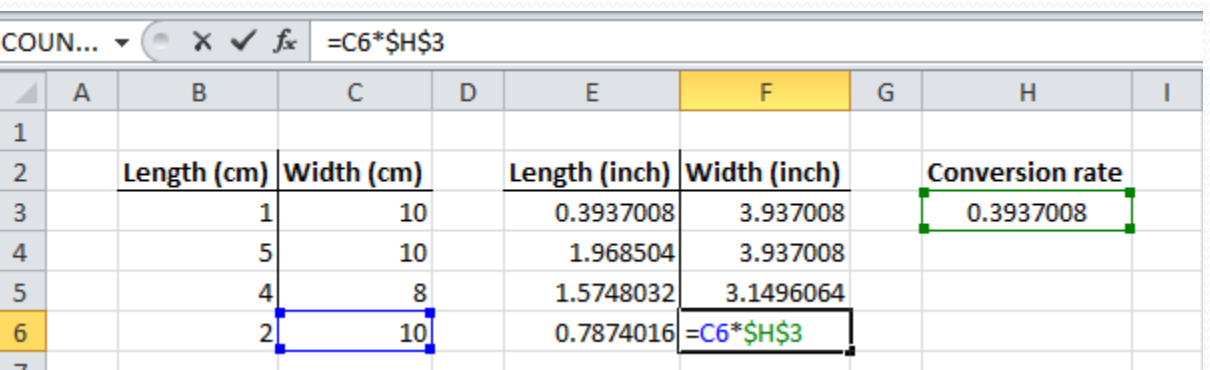

**The reference to the cell H3 is fixed** (when we drag the formula down and across). As a result, the correct lengths and widths in inches are calculated.

## Cell References - Mixed Reference

Sometimes we need a combination of relative and absolute references (mixed reference).

See the formula in cell F2 below.  $\frac{\text{coun}}{\sqrt{2}} \times \sqrt{f_*} = B2^*(1-B6)$ 

We want to copy this formula to the other cells quickly. Drag cell F2 across one cell, and look at the formula in cell G2.

You got an incorrect result. **Why**?

**Because** the reference to the price should be a fixed reference to column B.

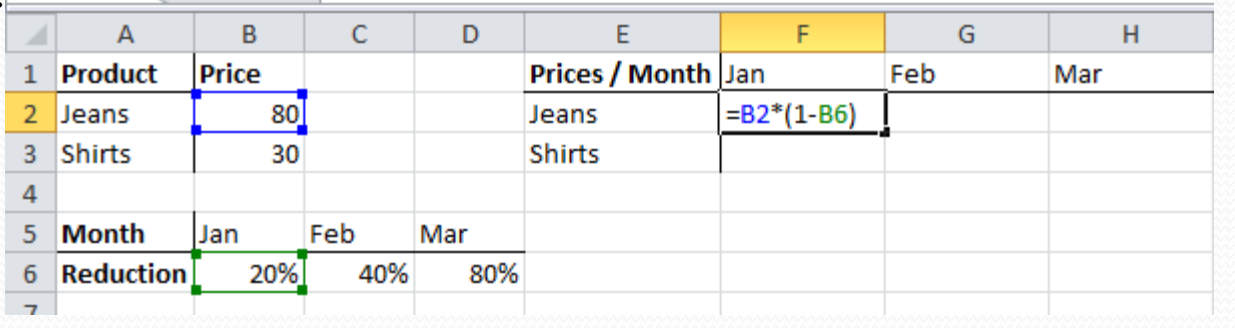

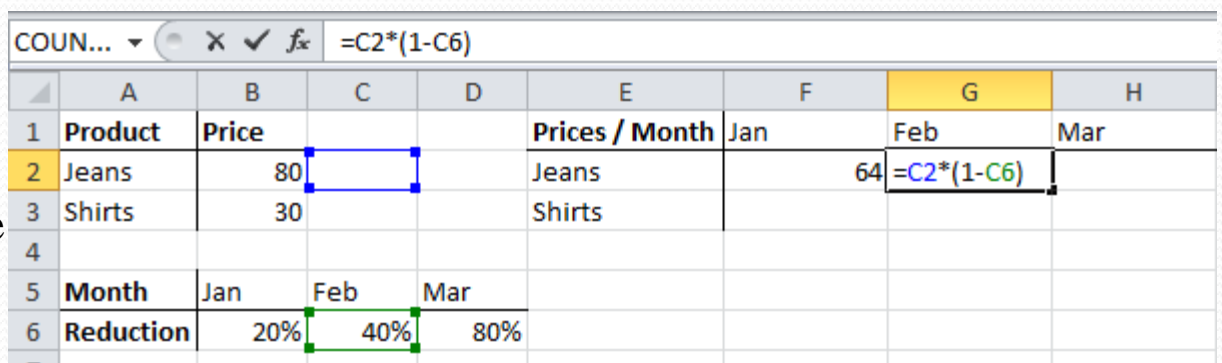

**Solution**: place a **\$** symbol in front of the **column letter** of cell B2 (**\$**B2) in the formula of cell F2.

**In a similar way,** when we drag the cell F2 down, the reference to the reduction should be a fixed reference to row 6.

**Solution**: place a **\$** symbol in front of the **row number** of cell B6 (B**\$**6) in the formula of cell F2.

### Cell References - Mixed Reference

Result:

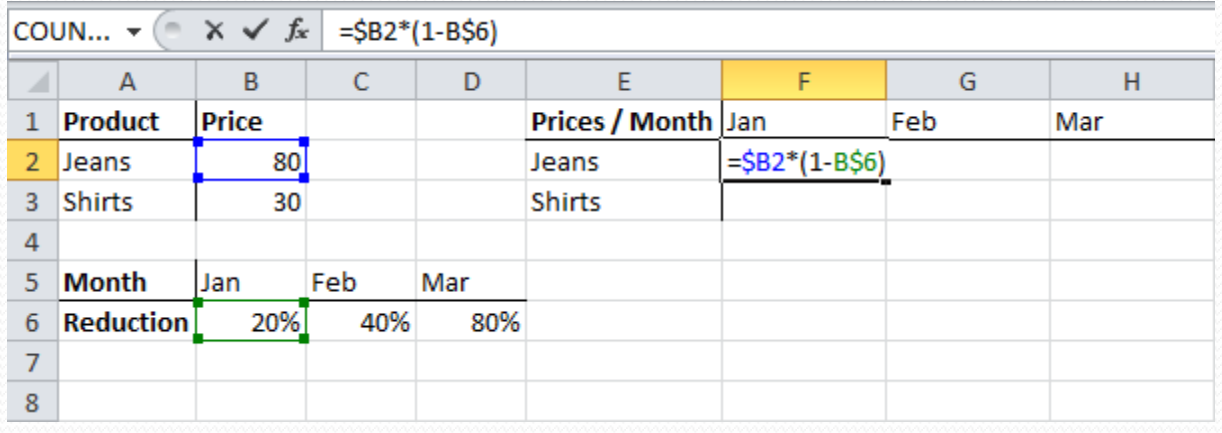

Now we can quickly drag this formula to the other cells.

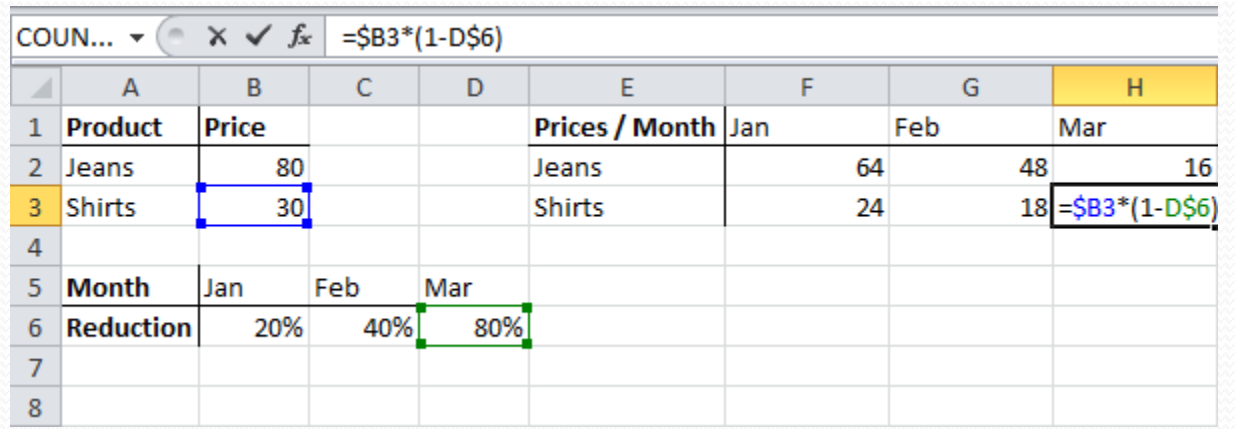

**The references to column B and row 6 are fixed.**

## Data Analysis - Sorting Data

You can **sort** your Excel data on one column or multiple columns.

You can sort in ascending or descending order.

**One Column Sorting**:

1. Click any cell in the column you want to sort.

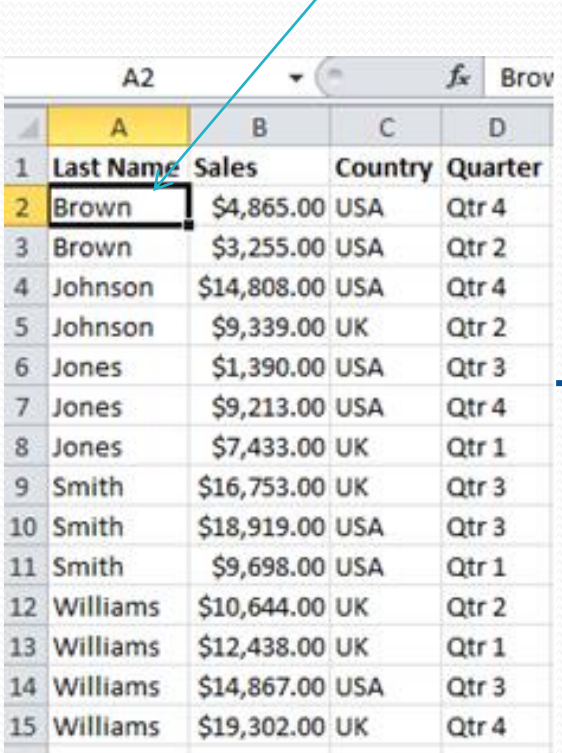

2. To sort in ascending order, on the **Data** tab, click **AZ**.

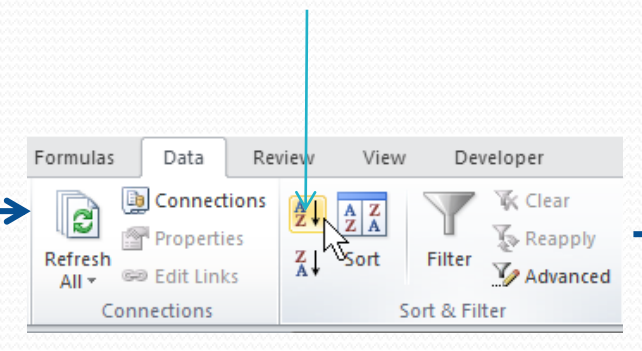

**Be careful, don't select the entire column or the cells that are inside it.**

#### Result

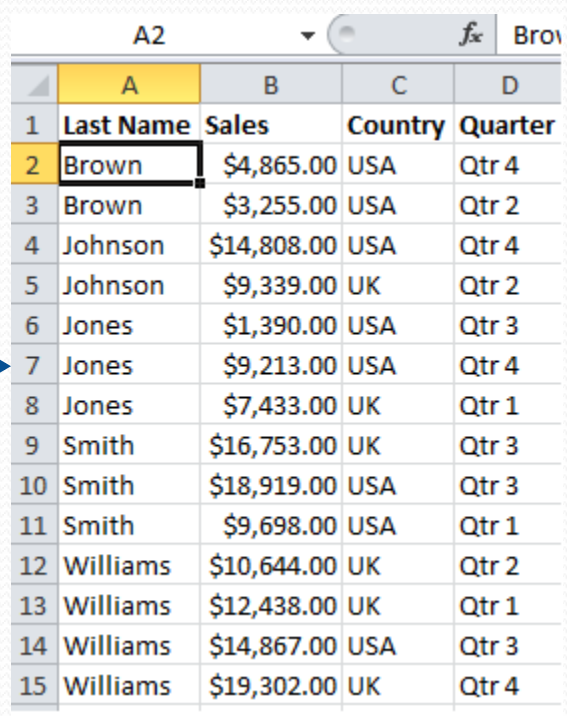

## Data Analysis - Sorting Data

#### **Multiple Column Sorting**:

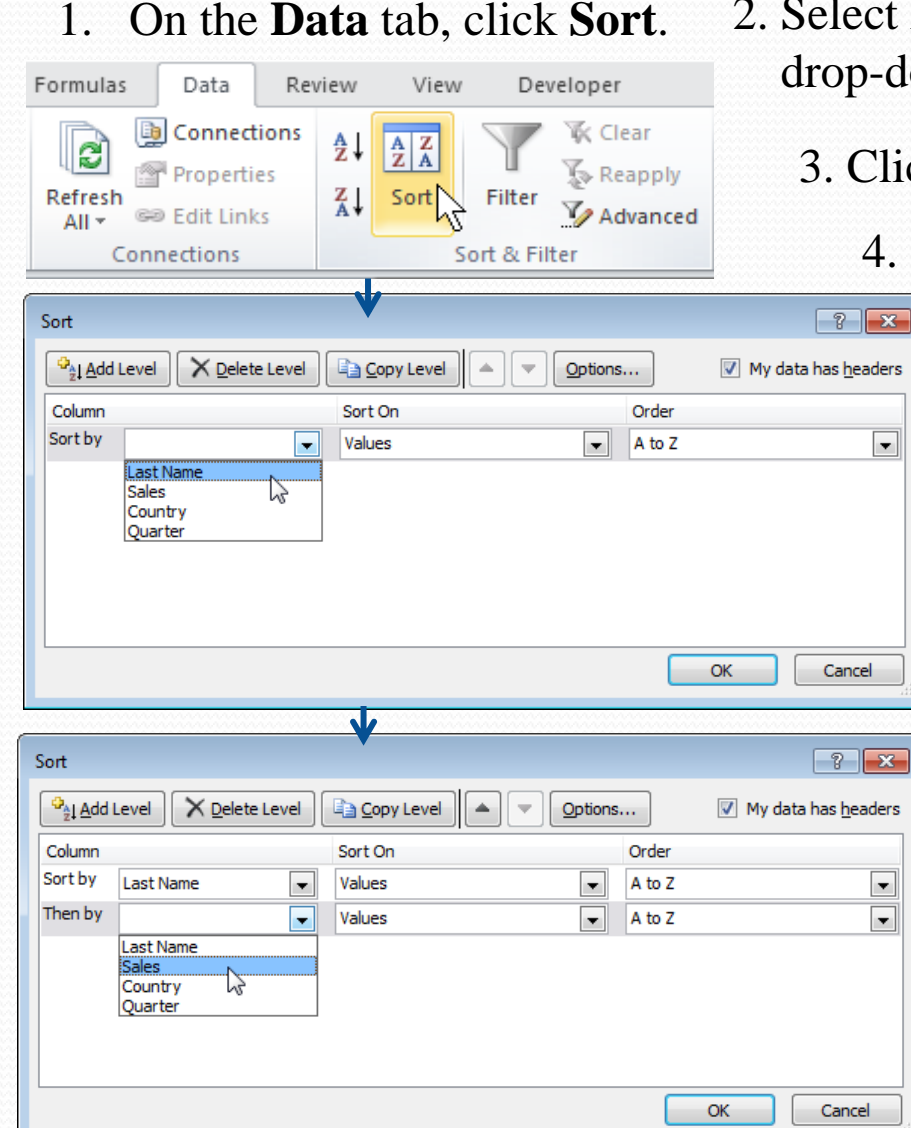

2. Select Last Name from the **'Sort by'**  drop-down list.

3. Click on **Add Level**.

4. Select Sales from the **'Then by'** drop-down list.

#### 5. Click **OK**.

Result

| Α2             |                 | m               |                        | fx<br><b>Brown</b> |   |
|----------------|-----------------|-----------------|------------------------|--------------------|---|
|                | А               | в               | C                      | D                  | E |
| 1              | Last Name Sales |                 | <b>Country Quarter</b> |                    |   |
| $\overline{2}$ | <b>Brown</b>    | \$3,255.00 USA  |                        | Qtr 2              |   |
| з              | <b>Brown</b>    | \$4,865.00 USA  |                        | Qtr 4              |   |
| 4              | Johnson         | \$9,339.00 UK   |                        | Qtr 2              |   |
| 5              | Johnson         | \$14,808.00 USA |                        | Qtr 4              |   |
| 6              | Jones           | \$1,390.00 USA  |                        | Qtr 3              |   |
| 7              | Jones           | \$7,433.00 UK   |                        | Qtr 1              |   |
| 8              | Jones           | \$9,213.00 USA  |                        | Qtr 4              |   |
| 9              | Smith           | \$9,698.00 USA  |                        | Qtr 1              |   |
|                | 10 Smith        | \$16,753.00 UK  |                        | Qtr <sub>3</sub>   |   |
|                | 11 Smith        | \$18,919.00 USA |                        | Qtr 3              |   |
|                | 12 Williams     | \$10,644.00 UK  |                        | Qtr 2              |   |
|                | 13 Williams     | \$12,438.00 UK  |                        | Qtr 1              |   |
|                | 14 Williams     | \$14,867.00 USA |                        | Qtr 3              |   |
|                | 15 Williams     | \$19,302.00 UK  |                        | Qtr 4              |   |
| 16             |                 |                 |                        |                    |   |
| 17             |                 |                 |                        |                    |   |

### Data Analysis - Data Filtering

Filter your Excel data if you only want to display records that meet certain criteria. **Filtering**:

1. Click any cell inside a data set.

#### 2. On the **Data** tab, click **Filter**.

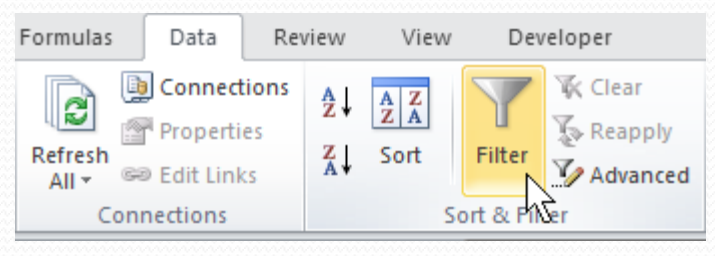

**Arrows** appear in the column headers.

3. Click the **arrow** next to Country.

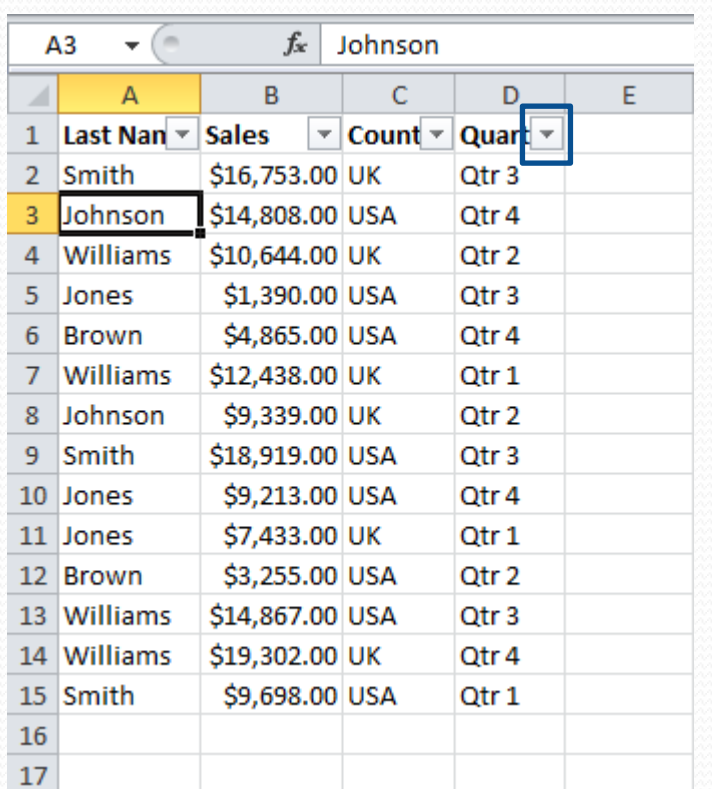

### Data Analysis - Data Filtering

4. Click on **Select All** to clear all the check boxes.

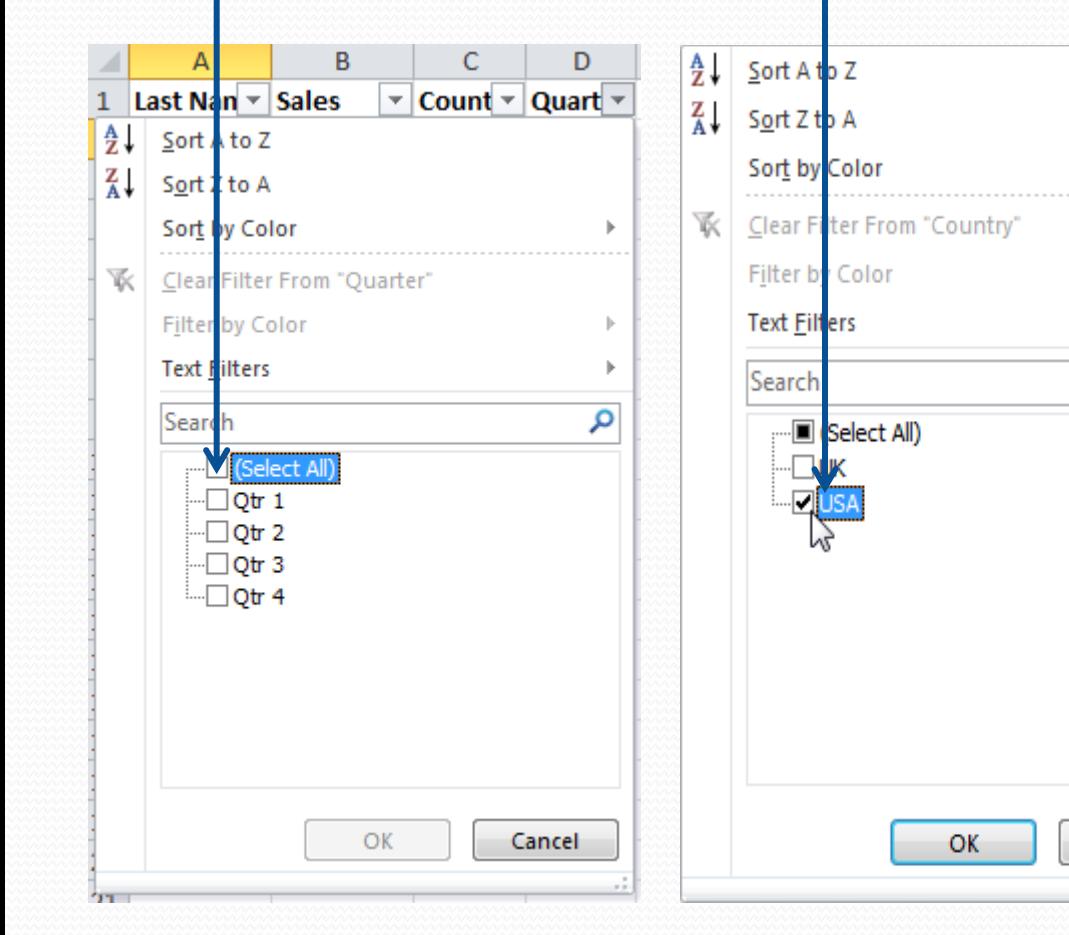

5. Click the check box next to USA. 6. Click **OK**.

ь

Þ

م

Cancel

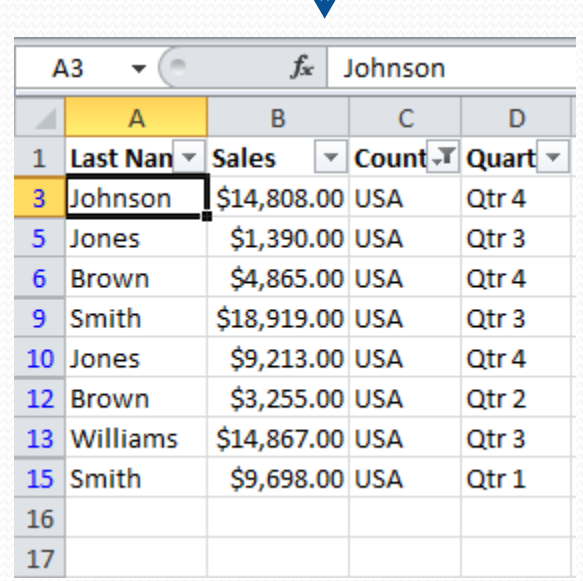

## Data Analysis - Conditional Formatting

**Conditional formatting** in Excel enables you to highlight cells with a certain color, depending on the cell's value.

#### **Highlight Cells:**

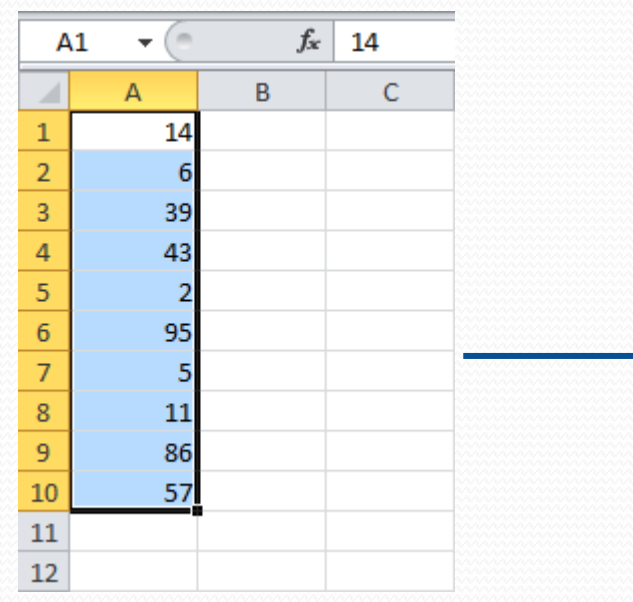

#### 1. Select the range A1:A10. 2. On the **Home** tab, click **Conditional Formatting**, **Highlight Cells Rules**, **Greater Than**.

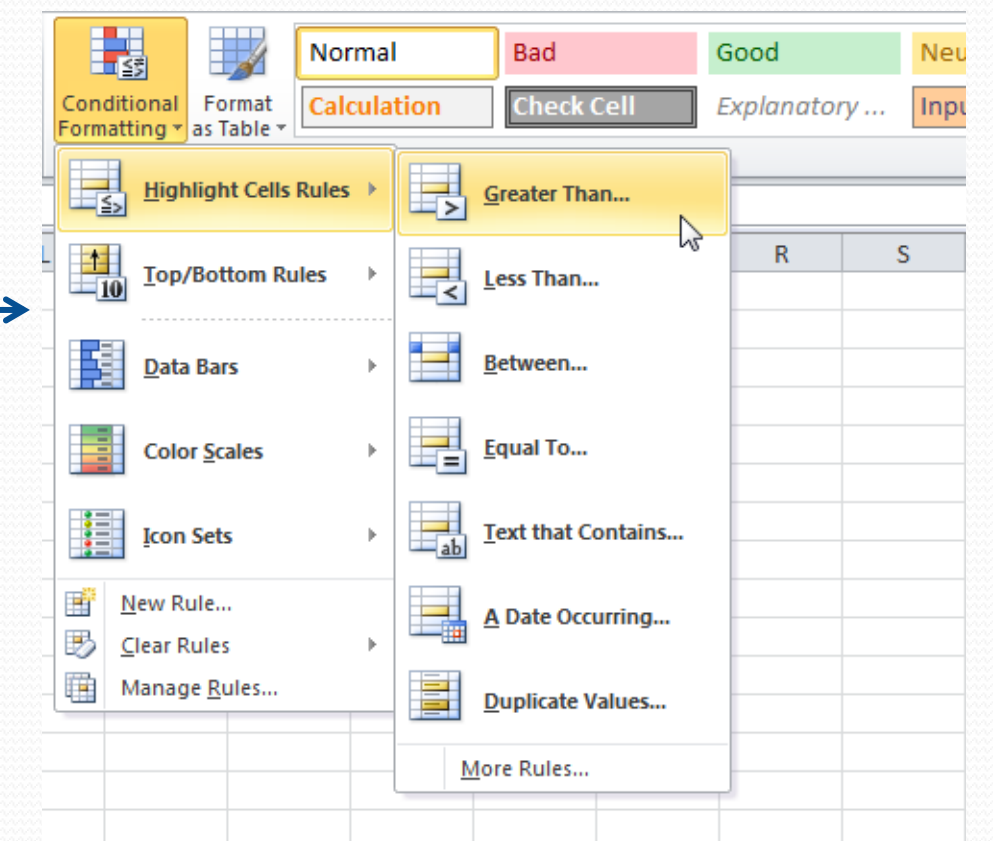

## Data Analysis - Conditional Formatting

3. Enter the value 80, select a formatting style, and then click **OK**.

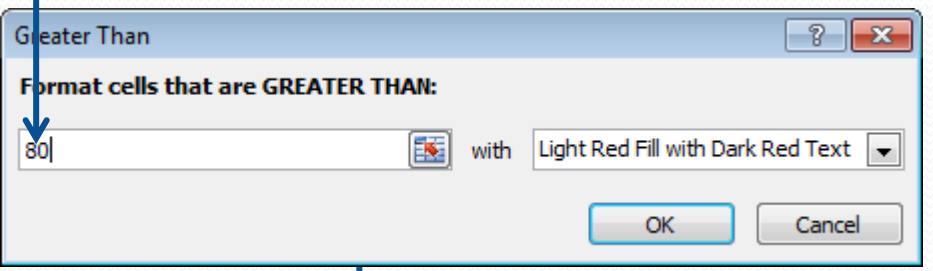

Result **:**Excel highlights the cells that are greater than 80

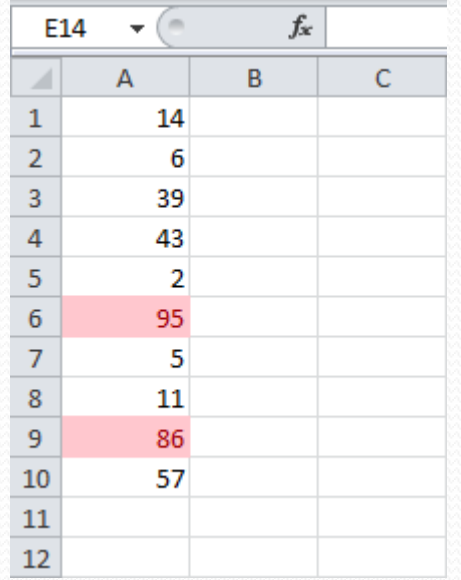

## Data Analysis - Charts

A simple **chart** in Excel can say more than a sheet full of numbers.

**Creating a Chart:**

1. Select the range A1:D7.

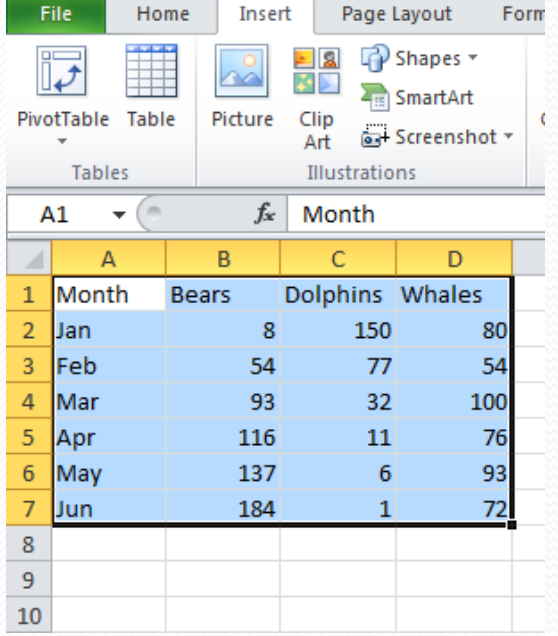

## Data Analysis - Charts

A simple **chart** in Excel can say more than a sheet full of numbers.

#### **Creating a Chart:**

1. Select the range A1:D7.

2.On the **Insert** tab, in the **Charts** group, choose **Line**, and select **Line with Markers**.

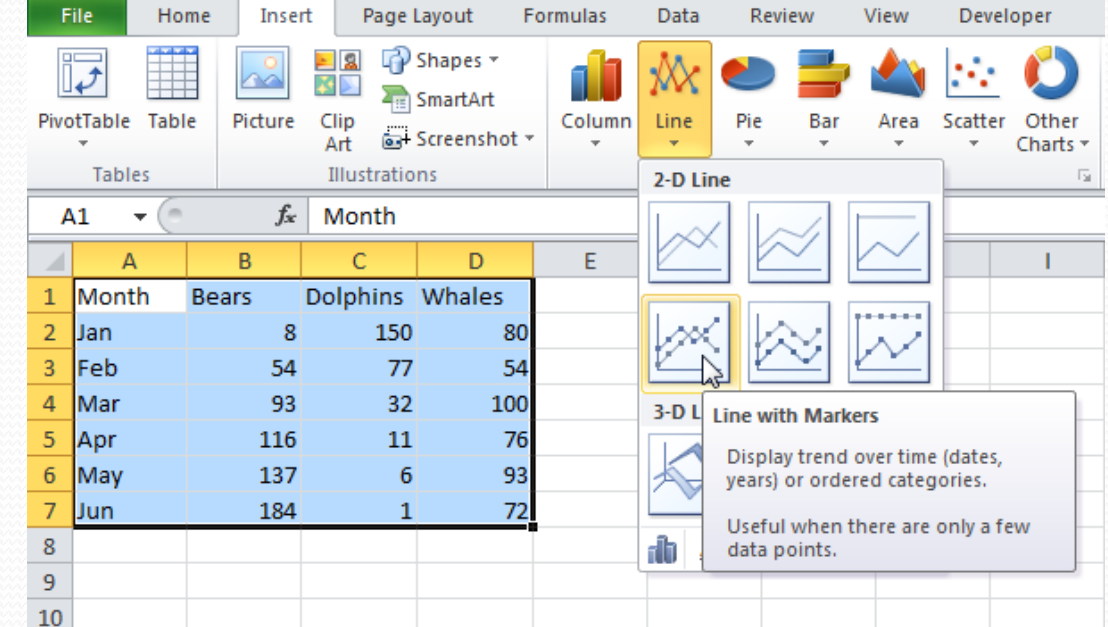

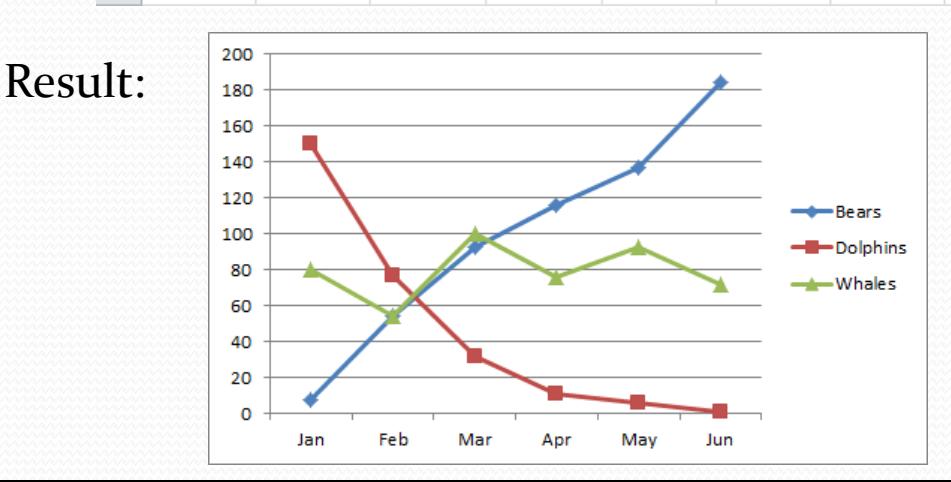

### Data Analysis - Charts

#### **Changing the Chart Type:**

- 1. Select the chart (just click on it).
- 2. On the **Insert** tab, in the **Charts** group, choose **Column**, and select **Clustered Column**.

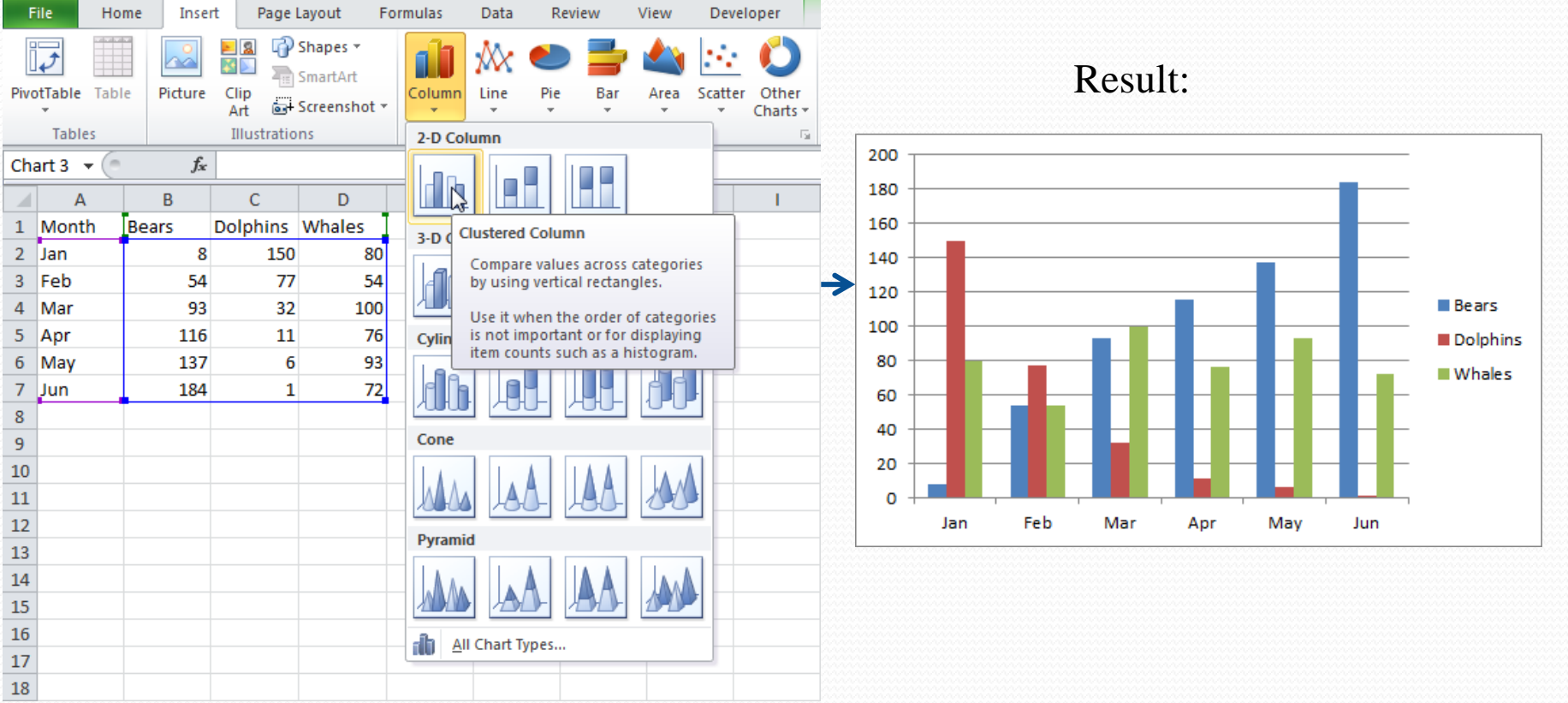

# Charles Charles Charles Charles Data Analysis - Charts

#### **Switching Row/Column:**

- 1. Select the chart, The **Chart Tools** contextual tab appears.
- 2. Click on the **Design** tab, then click **Switch Row/Column**.

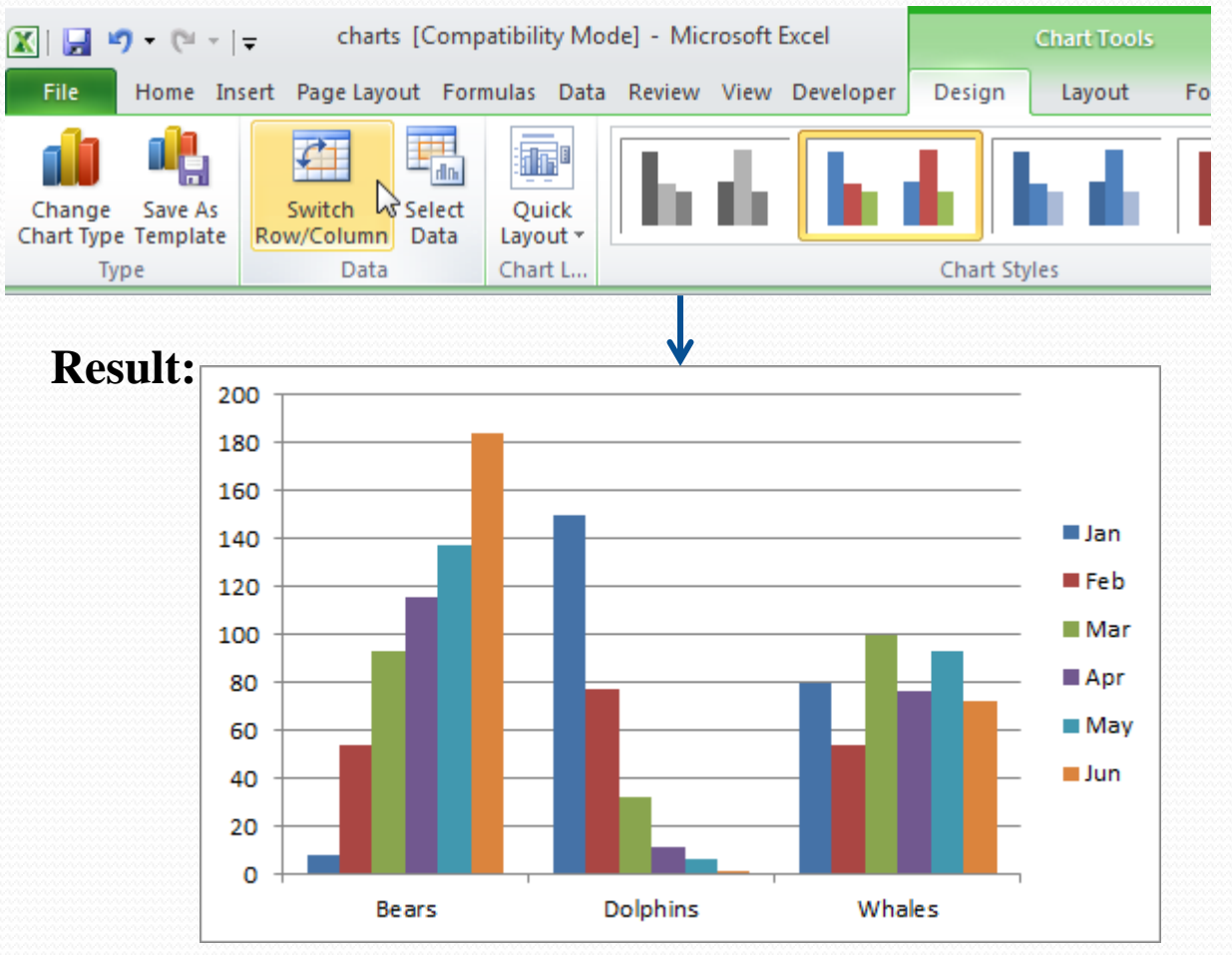

# Charles Charles Charles Charles Data Analysis - Charts

#### **Adding Chart Title:**

#### 1. Select the chart, The **Chart Tools** contextual tab appears.

2. On the **Layout** tab, click **Chart Title** then **Above Chart**.

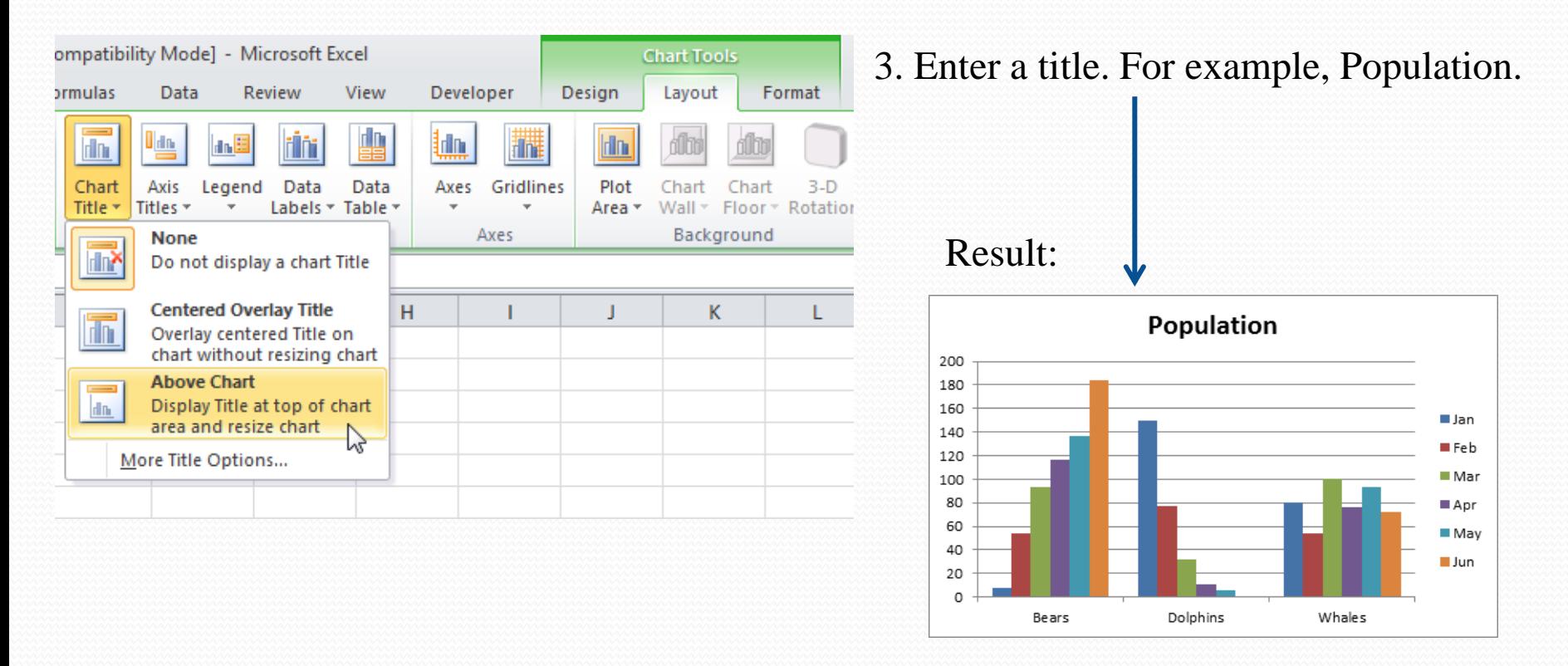

# Charles Charles Charles Charles Data Analysis - Charts

#### **Changing the Legend Position:**

1. Select the chart. The **Chart Tools** contextual tab appears.

#### 2. On the **Layout** tab, click **Legend** then **Show Legend at Bottom**.

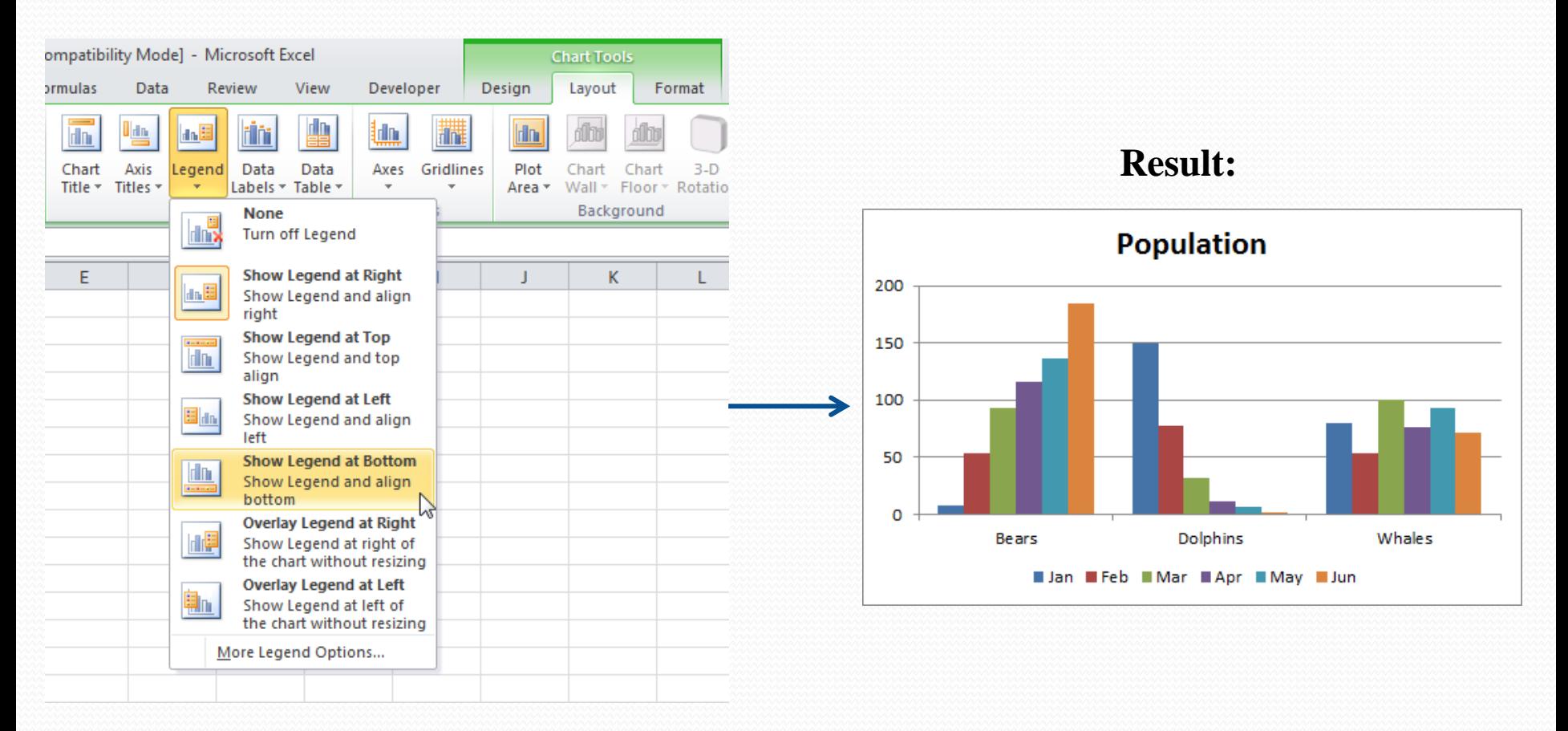

## $\frac{1}{\sqrt{11}}$ Data Analysis - Charts

#### **Data Labels:**

Use them to get the reader's attention on a single data series or data point.

Steps for adding data labels:

- 1. Select the chart. The **Chart Tools**  contextual tab appears.
- 2. Click an orange bar to select the Jun data series. Click again on an orange bar to select a single data point.
- 3. On the **Layout** tab, click **Data Labels**, then select **Outside End**.

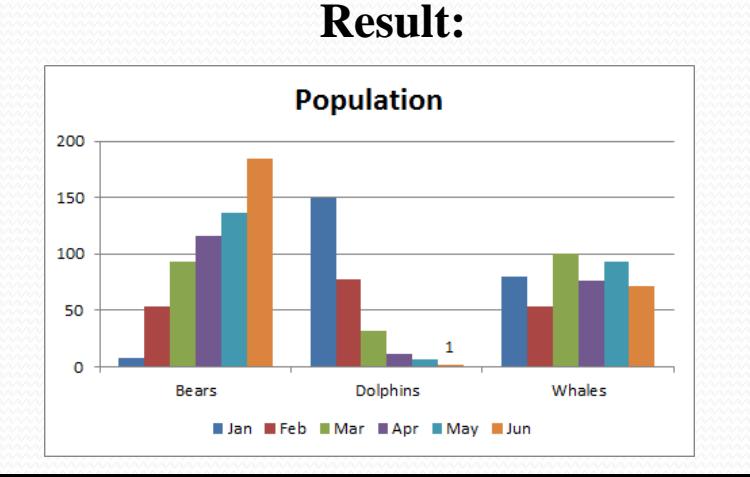

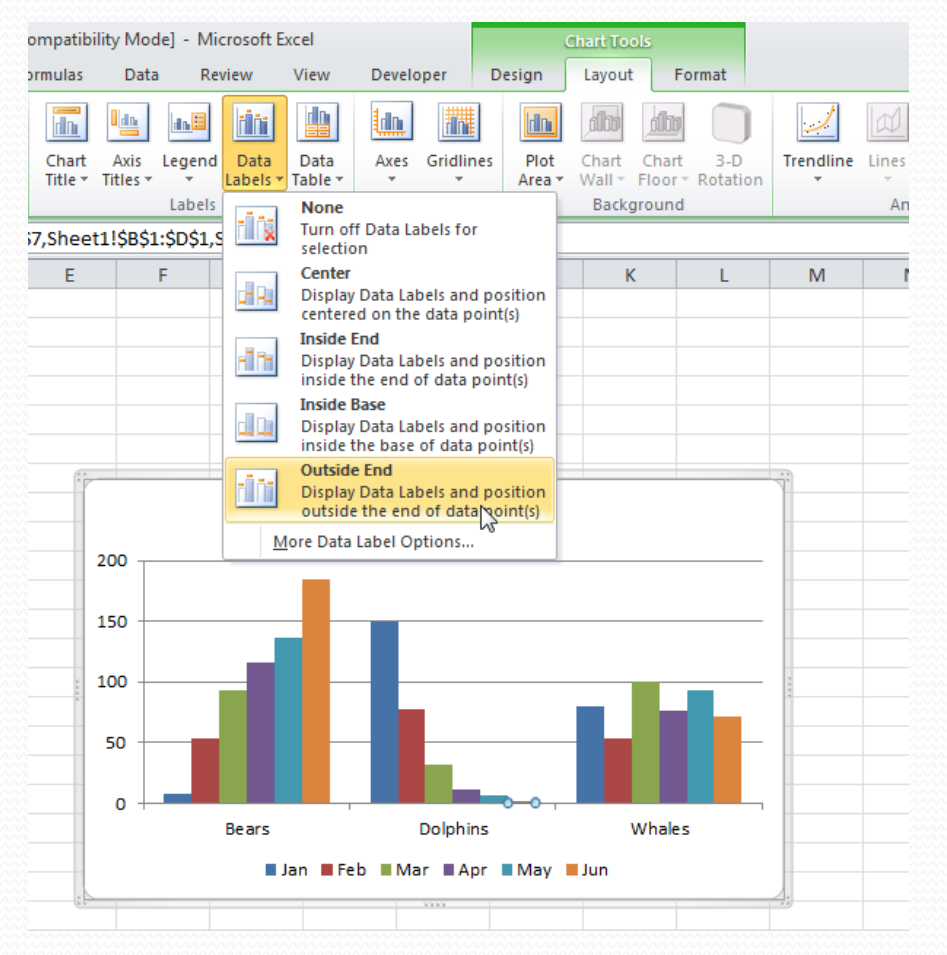

# Thank you ..

# Good Luck and Success

Asst. Lecturer Sajjad Ibrahim